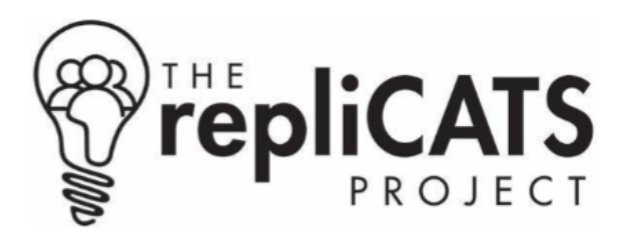

# **How to assess Bushel claims?**

# **A cheat sheet for workshop participants**

## **For the full participant guidance, please refer to <https://osf.io/3etz9/>**

#### **GETTING STARTED**

- 1. Log on to the platform using the email address you used to sign up for the workshop. Remember, the first time you log on, use "password" as your – you guessed it – password. You will be prompted to change it to something more secure.
- 2. You will be assigned to a group with a mythical creature name, and you will only be identifiable on-platform under your avatar, e.g. Koala13
- 3. On the platform home page, you will see 2-3 open claims for you to work on. Each claim represents a paper and has a unique paper ID. Click on any paper to get started.

#### **ROUND 1**

- 1. The right-hand panel shows details of the paper, including the full title, a link to the paper pdf, and the abstract. The left-hand panel is the question panel. Once you have skim-read the paper, you can start answering paper-level questions (Q1-8). These questions are about how you understand the main claim of the paper and the different dimensions of credibility of the main claim. Please answer the questions in order. We encourage assessors to log their comments in the text box for Q8.
- 2. Once you have completed Q8, the evidence-level questions will be enabled. Click on the button at the bottom of the page [Continue with evidence-level questions].
- 3. Now you will see multiple results taken from the paper, each associated with a specific inferential test. Go through each result and make a judgement on the credibility of that specific piece of evidence, as well as its relevance to the central claim. Some pieces of evidence are crucial, while others are less important to the central claim of the paper. The number of results will vary by paper, but never more than 10.
- 4. You can navigate between the different results in the evidence-level question pane. For just one of the selected results, there will be an additional question about the replicability of that result.
- 5. When you have answered all questions, the "Submit and go to Round 2" button at the bottom of the page will be enabled. Clicking on that takes you back to the platform home page.
- 6. You've now logged your Round 1 for that paper! In the home page, that claim will now show up as being in Round 2.
- 7. Go ahead and repeat the process for all the claims assigned to you! During a workshop, we'll ask participants to tackle just 2-3 papers.

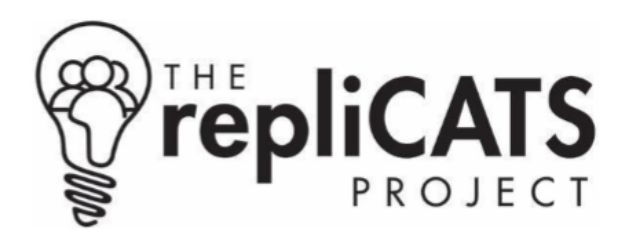

*At any point after submitting your Round 1 judgements, you can enter Round 2 to review others' estimates and comments. You don't have to update anything until you have discussed the claims with you group.*

#### **DISCUSSION**

Your group's facilitator will get in touch to organise a date and time for the group to meet. Please make an effort to attend. Discussion is a crucial part of the IDEA protocol, which is at the heart of the repliCATS approach.

The discussion will be guided by your facilitator and will focus on those questions where the group had the most divergent views. The discussion is not aimed at reaching group consensus, but simply at sharing information, discussing interpretations of the paper, and exploring the reasoning behind high or low credibility estimates. We encourage all participants to keep an open mind and actively consider arguments and counterarguments for the various views and opinions expressed by the group.

## **ROUND 2**

- 1. On the platform home page, click on any claim that is listed as being in Round 2.
- 2. On the left-hand side, you still have the paper information. In the middle panel, you will see each of the Paper-level questions and your group members' responses, as well the group's aggregate response. The right-hand panel shows the comments made to group members' responses. You are encouraged to answer comments and add your own.
- 3. For each question, you can update your judgement. There is no requirement to change your judgement, but you do have to enter something for Round 2 (even if it is the same value as Round 1).
- 4. Once you have completed Q8, just as in Round 1, you can proceed to the evidence-level questions.
- 5. Again, you can navigate between results by clicking on the arrows. The evidence-level responses will be prepopulated with your Round 1 estimates. The platform will also show you what your **overall credibility estimate** was for the whole paper, for ease of comparison.
- 6. When you have updated all your judgements, click on the "Submit my estimates for Round 2" button and you're done with this paper! However, if you want, at any point until the claim is officially closed at the end of the workshop, you can go back and revise your Round 2 estimates.

For a range of additional resources, see: <https://replicats.research.unimelb.edu.au/resources/>

Any further questions? Contact us via email: [repliCATS-contact@unimelb.edu.au](mailto:repliCATS-contact@unimelb.edu.au)